# Opsætning af brugerimport fra CSV-fil

Det er muligt at importere brugere baseret på data fra en CSV-fil.

#### **Hvad er en CSV-fil?**

En CSV-fil er en samling af data separeret af et unikt tegn (oftest semikolon). Du kan skabe CSV-filer med en lang række brugerstyringssystemer og Microsoft Excel. Det er med CSV-import muligt at foretage import af brugere til XFlow, hvis der ikke findes en eksisterende integration til dit brugerstyringssystem.

**OBS!** Hvis der findes en eksisterende integration til dit brugerstyringssystem i XFlow, skal du benytte denne funktion i stedet.

#### **Forudsætninger**

En succesfuld import afhænger af at:

- CSV-filen er skrevet i UTF-8 format (ellers vil æ, ø og å ikke blive importeret korrekt).
- CSV-filen ligger et sted, hvor XFlow kan finde den. Det kan være i en folder på jobserveren eller på et netværksdrev.
- CSV-filen indeholder en header række som første række, så kan frit placere dine kolonner, de behøver ikke følge en bestemt rækkefølge.
- Der skal som minimum angives fornavn, efternavn, e-mail eller CPR-nummer i filen, da det er minimumskravene for oprettelse af en bruger i XFlow.
- Rettighedsgrupper og roller skal formateres som lister på formen "[rettighedsgruppe1, rettighedsgruppe2]";"[rolle1]". Selvom du kun lægger

én værdi i hver kolonne, skal kolonnen stadigvæk være formateret som liste.

#### **Sådan gør du**

Opsætningen sker ved at navigere til menuen i venstre side, og derefter "Organisation > Indstillinger > Konfiguration - CSV Brugerimport". Du skal angive følgende:

- En sti til CSV-filen.
- En karakter, som deler data i CSV-filen (karakteren omtales populært som "separator" eller "delimiter").
- Angive hvilke kolonner i din CSV-fil, der passer med de mulige kolonner i XFlow.
- De kolonner du ikke har data til, kan du undlade at udfylde.

**Bemærk!** Det er ikke muligt at udfylde andre informationer i XFlow, end de kolonner som er tilgængelige via opsætningen. Du har derfor ikke ubegrænsede muligheder for at trække data ind i XFlow. Din CSV-fil kan derfor med fordel kun indeholde de data, som du rent faktisk importerer. Dette gør også indlæsningen hurtigere.

# **Eksempel på opsætning**

Her er et eksempel på en opsætning af en brugerimport fra CSV-fil. Bemærk navnene på kolonnerne er valgfri, men modtagerkolonnerne i XFlow er ikke valgfri.

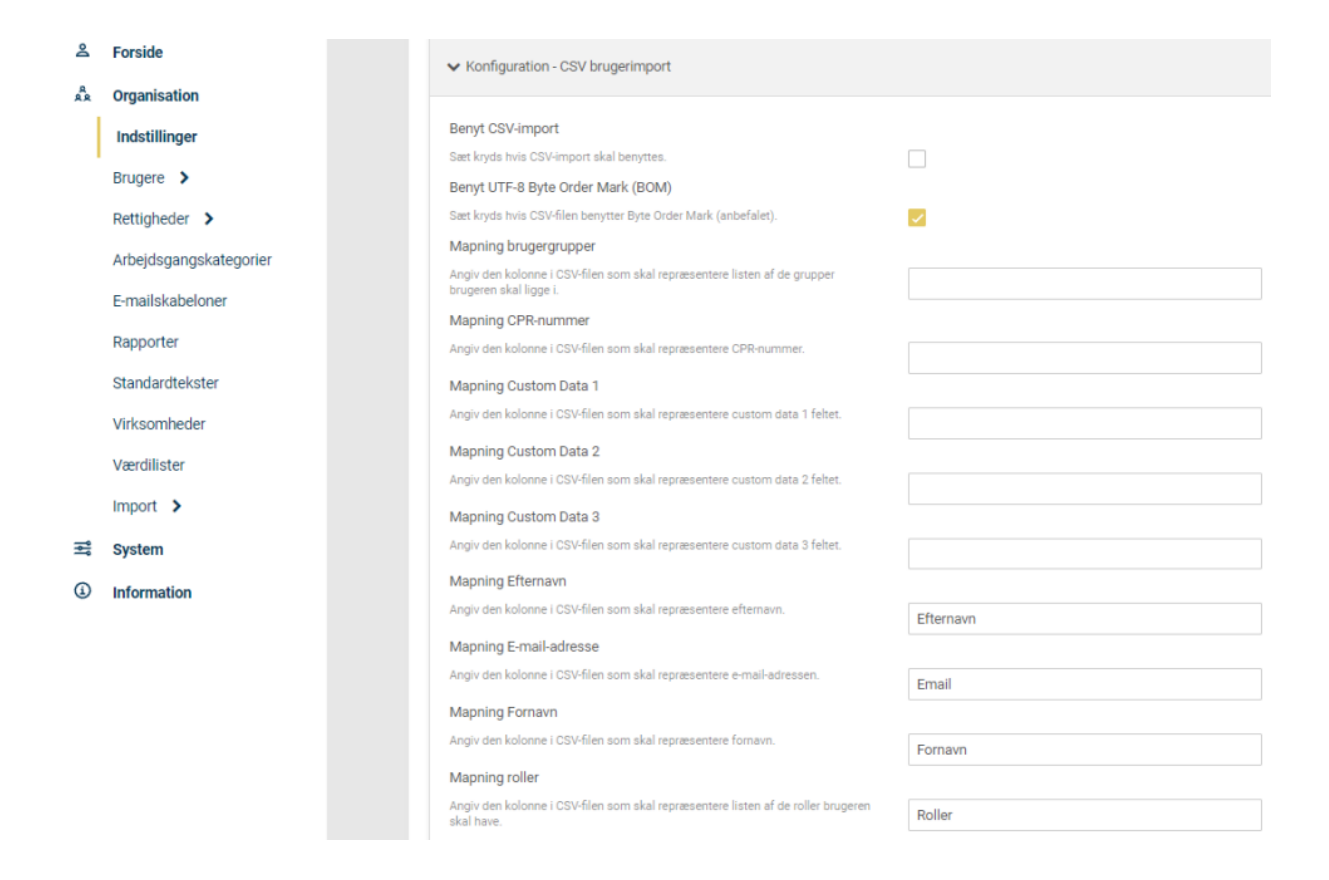

### **CSV-filen bliver slettet**

Når du har kørt en succesfuld import, vil CSV-filen blive slettet. Dette sker for at undgå, at følsomme persondata ligger tilgængelige på serveren og uden for XFlow.

Denne opførsel er en del af designet og kan ikke deaktiveres.

**Bemærk!** I tilfælde af fejl under import vil CSV-filen ikke blive slettet. Det gør det muligt for dig at kigge på data og foretage ændringer, når du sætter importfunktionen op. Du skal her være opmærksom på at slette evt. filer i importmappen på serveren, inden du går i drift med din import fra CSV-fil.

#### **Test af din import**

Når du har opsat importen under indstillingerne, kan du teste resultatet af din import fra menupunktet "Import > Brugerimport" i administrationen:

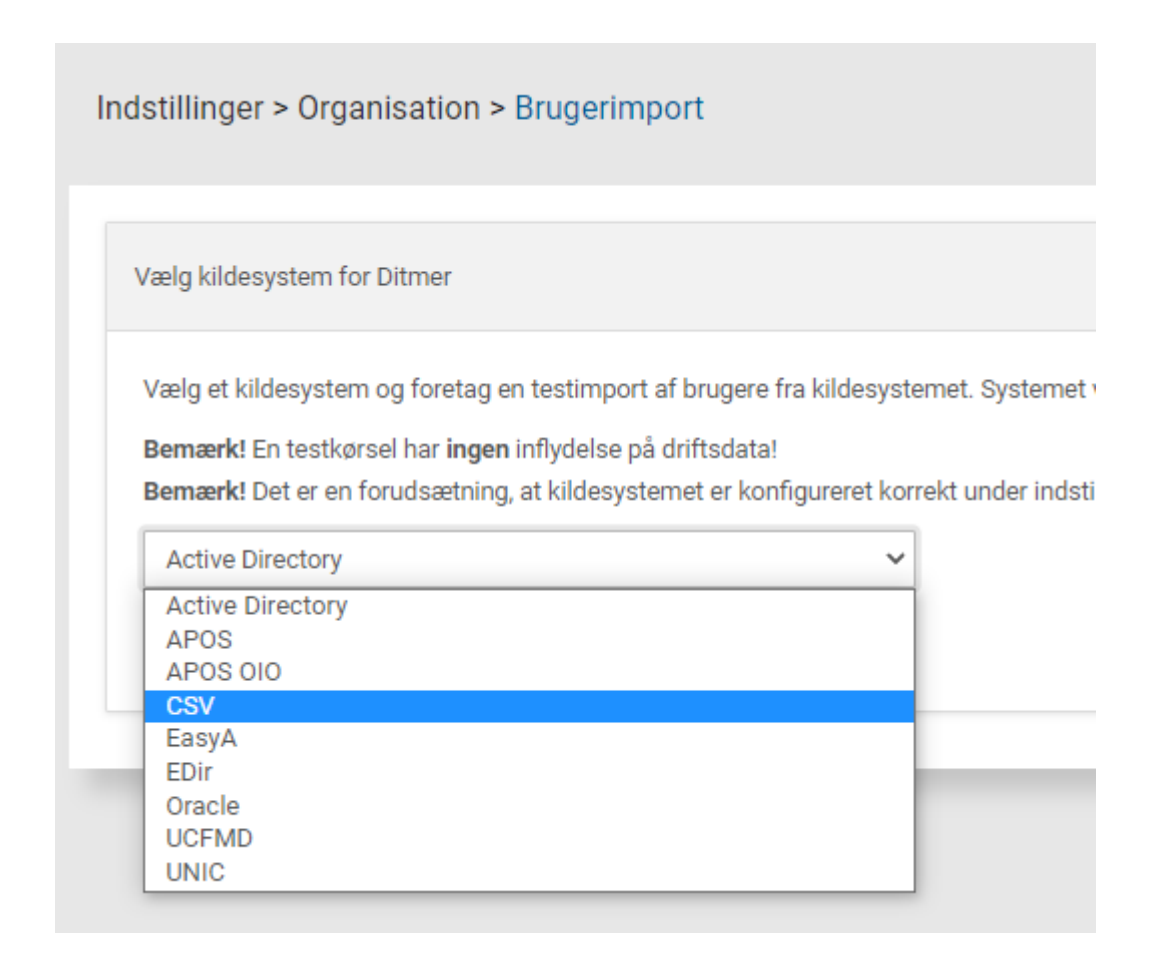

**Bemærk!** Hvis du har mange brugere i din CSV-fil, kan det tage meget lang tid at udføre en import. Det er ikke unormalt, at f.eks. 8000 brugere tager over 10 minutter at importere.

# **Eksempel på CSV-fil**

Vedhæftet i bunden af artiklen er et eksempel på, hvordan en CSV-fil kan se ud. Filen opretter brugere med fornavn, efternavn, e-mail, nærmeste leder, brugergruppetilknytning og rolletilknytning. Filen svarer i øvrigt til opsætningen i eksemplet ovenfor.

# **Mulige problemer**

Følgende problemer kan opstå:

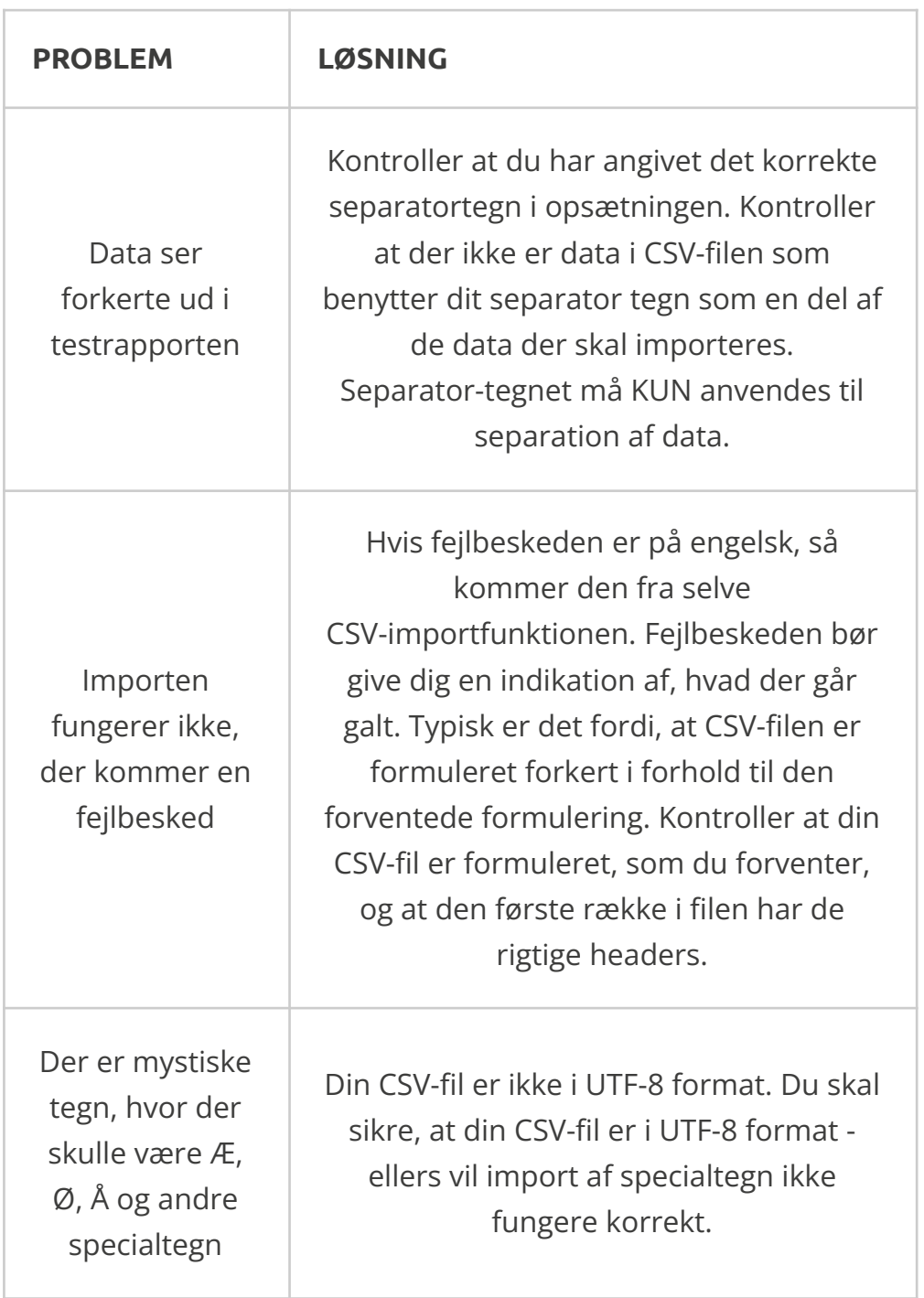

Der kommer en besked om at CSV-filen ikke kan findes

CSV-filen skal ligge i den folder, du specificerer i indstillingerne, og folderen skal være synlig for den servicebruger, der afvikler jobserveren. Ligger filen ikke i den pågældende folder, eller er folderen ikke synlig for den servicebruger, så får du en fejlbesked. Kontroller at sti og filnavn er korrekte, at stien er synlig for servicebrugeren og kontroller at den fysiske CSV-fil hedder det, som du angiver i opsætningen.